# **Vivitar**

# Vivicam 3705 User Manual

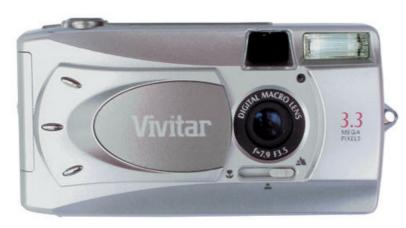

English

040408TP

# FCC STATEMENT

This device complies with Part 15 of the FCC Rules. Operation is subject to the following two conditions:

- (1) This device may not cause harmful interference, and
- (2) This device must accept any interference received, including interference that may cause undesired operation

**Note:** This equipment has been tested and found to comply with the limits for Class B digital devices, pursuant to Part 15 of the FCC rules. These limits are designed to provide reasonable protection against harmful interference in a residential installation. This equipment generates, uses and can radiate radio frequency energy and, if not installed and used in accordance with the instructions, may cause harmful interference to radio communications. However, there is no guarantee that interference will not occur in a particular installation. If this equipment does cause harmful interference to radio or television reception, which can be determined by turning the equipment off and on, the user is encouraged to try to correct the interference by one or more of the following measures:

- Reorient or relocate the receiving antenna
- Increase the separation between the equipment and receiver
- Connect the equipment into an outlet on a circuit different from that to which the receiver is connected
- Consult the dealer or an experienced radio/TV technician for help

Use of shielded cable is required to comply with Class B limits in Subpart B of Part 15 of the FCC rules. Do not make any changes or modifications to the equipment unless otherwise specified in the manual. If such changes or modifications should be made, you could be required to stop operation of the equipment.

### TRADEMARK INFORMATION

- Microsoft® and Windows® are U.S. registered trademarks of Microsoft Corporation.
- Pentium<sup>®</sup> is a registered trademark of Intel Corporation.
- Macintosh is a trademark of Apple Computer, Inc.
- SD<sup>™</sup> is a trademark.
- Adobe, the Adobe logo, and Acrobat are trademarks of Adobe Systems Incorporated.
- Other names and products may be trademarks or registered trademarks of their respective owners.

### **READ THIS FIRST**

#### Notice:

- Product design and specifications are subject to change without notice. This includes primary product specifications, software, software drivers, and user's manual. This User Manual is a general reference guide for the product.
- 2. The product and accessories that come with your camera may be different from those described in this manual. This is due to the fact that different retailers often specify slightly different product inclusions and accessories to suit their market requirements, customer demographics, and geographical preferences. Products very often vary between retailers especially with accessories such as batteries, chargers, AC adapters, memory cards, cables, carrying cases/pouches, and language support. Occasionally a retailer will specify a unique product color, appearance, and internal memory capacity. Contact your dealer for precise product definition and included accessories.
- 3. The manufacturer assumes no liability for any errors or discrepancies in this user's manual.
- 4. For driver updates, revisions to this manual, and manuals in other languages please refer to our website.

### **WARNINGS**

- Do not use this camera if it is emitting smoke (or an unusual odor), if it becomes unusually hot to the touch, produces a peculiar noise, or exhibits any other abnormal conditions. Operating the camera in any of these circumstances may cause a fire or an electrical shock. Stop using the camera immediately, turn the camera off, remove the batteries, and disconnect the power source if you are using an AC power adapter. Contact your dealer or authorized service facility for repairs. Never attempt to repair this camera by yourself, as this may be dangerous.
- Do not expose the camera to moisture and make sure no water gets into the camera. Take particular care when using the camera under extreme weather conditions, such as rain or snow, or when operating the camera at the beach or near water. Avoid using this camera in places subject to extreme moisture. Do not use the camera if water has entered the camera. Turn the camera off, remove the batteries, and disconnect the power source if you are using an AC power adapter. Unplug the adapter from the AC power outlet after you have disconnected the camera. Contact your dealer or authorized service facility. Do not continue to use the camera as this may cause a fire or an electrical shock.
- Do not touch the power plug during a thunderstorm if you are using the AC power adapter. This may cause an electrical shock.
- Do not use the camera if any foreign objects have entered the camera. Turn the camera off, remove the batteries, and disconnect the power source if you are using an AC power adapter. Unplug the adapter from the AC power outlet after you have disconnected the camera. Contact your dealer or authorized service facility. Do not continue to use the camera as this may cause a fire or an electrical shock.
- Do not place the camera in an unstable location such as on a wobbly table or sloping surface where the camera may fall or tip over and cause injury. If the camera has been dropped or damaged, turn the camera off and remove the batteries or AC power adapter. Contact your dealer or authorized service facility. Do not continue to use the camera as this may cause a fire or an electrical shock.
- Do not insert or drop metallic or other foreign objects into the camera through access points such as the SD memory card slot. This may cause a fire or an electrical shock.
- Do not attempt to modify this camera. Do not remove the camera casing. This may cause a fire or an electrical shock. Internal inspection and repairs should only be carried out by an authorized service facility.
- Never operate this camera in any way while driving a vehicle. This may cause a traffic accident.

### **CAUTIONS**

- Do not place this camera in a location affected by oil fumes or steam, such as near a cooking stove or humidifier. This may cause a fire or an electrical shock.
- Do not leave this camera in a location subject to extremely high temperatures, such as in a sealed vehicle or in direct sunlight. Exposure to high temperatures may adversely affect the camera case and internal components and may cause a fire.
- Do not cover or wrap the camera or AC power adapter with a cloth or quilt. This may cause heat to build up and distort the camera case and cause a fire. Always use the camera and accessories in well-ventilated locations.
- Handle the camera carefully and do not expose the camera to shock or vibration. Handling the camera roughly may cause a malfunction.
- When handling and moving the camera, always unplug it from the power source (if you are using an AC power adapter).
  Unplug the adapter from the AC power outlet after you have disconnected the camera. Failure to do so may result in an electrical shock.
- Do not use batteries other than those specified for use with your camera. Use of unsuitable batteries may result in the batteries splitting, or leaking and may cause a fire, injury, or soiling of the battery compartment.
- When placing the batteries into the camera, check the polarity markings on the batteries ( and + ) to ensure that the batteries are inserted correctly. Incorrect battery polarity will result in camera inoperability and may result in the batteries splitting or leaking and causing a fire, injury, or soiling of the battery compartment.
- Remove the batteries if the camera will not be used for an extended period of time. The batteries may leak and cause a fire, injury or soiling of the battery compartment. If the batteries leak, clean and wipe the battery compartment carefully and install new batteries. Wash your hands carefully if you touch the battery fluid.

# CONTENTS

| INTRODUCTION8                                    |
|--------------------------------------------------|
| Overview.                                        |
| Package Contents                                 |
| GETTING TO KNOW YOUR CAMERA9                     |
| Front View                                       |
| Rear View                                        |
| LED Indicators                                   |
| LCD Display Icons                                |
| GETTING STARTED13                                |
| Installing Batteries                             |
| Using an AC Power Adapter (optional accessory)   |
| Inserting an SD Memory Card (optional accessory) |
| Attaching the Hand Strap                         |
| Language Selection                               |
| Setting the Date and Time                        |
| Setting Image Resolution and Quality             |
| RECORD MODE18                                    |
| Taking Images                                    |
| Portrait Mode                                    |
| Landscape Mode                                   |
| Digital Zoom                                     |
| Self-timer                                       |
| Macro Mode                                       |
| Flash                                            |
| Taking Pictures Manually                         |
|                                                  |

| PLAYBACK MODE                                            | 24 |
|----------------------------------------------------------|----|
| Viewing Images                                           |    |
| Zoom Playback                                            |    |
| Displaying Thumbnail Images                              |    |
| Slideshow Display                                        |    |
| Protecting Images                                        |    |
| Deleting Images                                          |    |
| MOVIE MODE                                               | 29 |
| Recording Video Clips                                    |    |
| Viewing Video Clips                                      |    |
| TRANSFERRING RECORDED IMAGES AND VIDEOS TO YOUR COMPUTER | 31 |
| Step 1: Installing the USB Driver                        |    |
| Step 2: Connecting the Camera to Your Computer           |    |
| Step 3: Downloading Image and Video Files                |    |
| INSTALLING PHOTOSUITE                                    | 34 |
| INSTALLING PHOTOVISTA                                    | 35 |
| INSTALLING ACROBAT READER                                |    |
| USER'S MANUAL ON CD-ROM                                  | 37 |
| MENU OPTIONS                                             | 38 |
| Record Menu                                              |    |
| Movie Menu                                               |    |
| Playback Menu                                            |    |
| Setup Menu                                               |    |
| CONNECTING THE CAMERA TO OTHER DEVICES                   | 49 |
| CAMERA SPECIFICATIONS                                    | 50 |

# INTRODUCTION

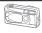

### **Overview**

Your new digital camera delivers high quality, 2048 x 1536 resolution images using a 3.3 Mega pixel imager. Using either the optical viewfinder or the 1.5" TFT color image LCD display, you can compose images and then examine them in detail. An autoflash sensor automatically detects the shooting (lighting) conditions and determines whether the flash should be used. This feature helps ensure that your images turn out right.

8MB internal (built-in) memory lets you capture and store images without the need for an additional memory card. However, you may wish to expand the memory capacity (up to 256MB capacity) by using an external memory card.

In addition to still images, you can record short videos using the movie function.

Images you have taken can be downloaded to your computer using the USB cable (USB driver required for Win 98 and Mac OS 8.6) You can enhance and retouch your images on your computer by using the provided editing software, or image editing software you may already own. You may share your images with your friends via e-mail, in a report, or on a website.

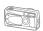

### **Package Contents**

Carefully unpack your camera and ensure that you have the following items:

#### **Common Product Components:**

- Digital Camera
- USB cable
- Software CD-ROM
- User's Manual
- Camera strap
- 2 x AA alkaline batteries

#### Common (Optional) Accessories:

- SD memory card, up to 256MB capacity
- Camera pouch
- AC power adapter

**Note:** Accessories and components vary by retailer.

### **GETTING TO KNOW YOUR CAMERA**

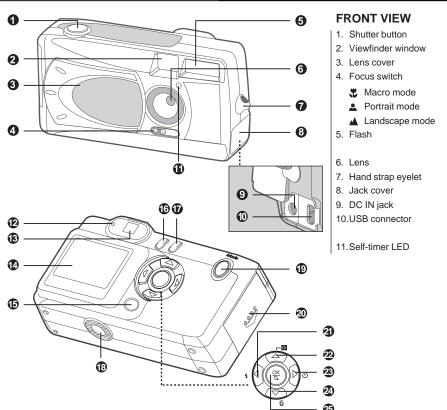

#### **REAR VIEW**

- 12. LED indicator
- 13. Viewfinder
- 14. LCD display
- 15. |O| Display button
- 16. ► Menu button
- 17. 

  Power button
- 18. Tripod socket
- 19. Mode Mode button
- 20. Battery/SD memory card cover
  - 1. Arrow button (left)
    - Flash button
- 22. Arrow button (up)
  - Thumbnail button
- 23. Arrow button (right)
  - (') Self-timer button
- 4. Arrow button (down)
  - Delete button
- 25. OK OK button
  - Q Digital zoom button

9

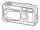

### **LED** and Audible indicators

| Indicator            | Status                                                                         | Description/Activity                                                    | Sound    |
|----------------------|--------------------------------------------------------------------------------|-------------------------------------------------------------------------|----------|
| LED indicator        | Blinking red (after camera is powered on)                                      | The camera is powering up (approx. two seconds)                         | No       |
| LED indicator        | Blinking red *(3)                                                              | Camera system error                                                     | Yes *(3) |
| LED indicator        | Blinking green (after changing flash mode)                                     | Charging the flash capacitor (flash icon on LCD display flashes red)    | No       |
| LED indicator        | Blinking red (after picture has been taken or while a movie is being recorded) | An image is being recorded to memory card, or a movie is being recorded | No       |
| LED indicator        | Blinking red (while connecting to computer)                                    | USB communication/transfer in progress                                  | No       |
| LED indicator        | Solid green (in record or movie mode)                                          | The camera is ready to record images (or movies)                        | Yes *(1) |
| Self-timer indicator | Blinking red                                                                   | The self-timer function is activated                                    | Yes *(1) |
| Three beeps          | _                                                                              | Error message                                                           | Yes *(3) |
| One beep             | _                                                                              | Valid button event                                                      | Yes *(1) |

<sup>\*(1)</sup> The camera sounds one beep

<sup>\*(3)</sup> The camera sounds three beeps

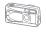

### **LCD Display Icons**

Display icons - Still Image Record Mode:

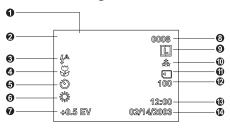

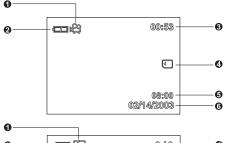

#### Display icons - Movie Mode:

- 1. Movie mode
- 2. Battery level
- 3. Recordable movie time available
- 4. Memory Card indicator
- 5. Time
- 6. Date

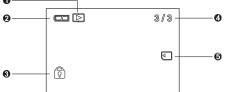

#### Display icons – Still-Image Playback Mode:

- 1. Playback mode
- 2. Battery level
- 3. Image Protected indicator (if protected)
- 4. Frame number
- 5. Memory Card indicator

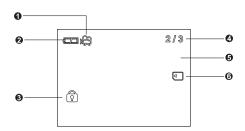

#### Display icons - Video (movie) Playback Mode:

- 1. Movie mode icon
- 2. Battery level
- 3. Movie Protected indicator (if protected)
- 4. Frame number
- 5. The first frame of the movie
- 6. Memory Card indicator

### **GETTING STARTED**

You can use 2 AA size batteries (Alkaline, Ni-MH), or an AC power adapter (optional accessory) to power the camera. Battery power is convenient for capturing images or video clips while an AC adapter power is useful when transferring images to your computer.

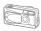

### **Installing Batteries**

- 1. Make sure the camera is turned off.
- Slide the battery/SD memory card cover in the direction of the [OPEN] arrow.
- 3. Insert the batteries, noting correct polarity (+ and -).
- 4. Close the battery/SD memory card cover firmly.

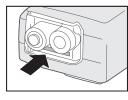

#### Note:

- If you will not be using the batteries for an extended period of time, remove them from the camera to prevent leakage or corrosion.
- Never use manganese batteries.
- Never use batteries of different type (together) or mix old and new batteries.
- Avoid using batteries in extremely cold environments as low temperatures can shorten the battery life and reduce camera performance.

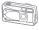

### Using an AC Power Adapter (optional accessory)

- 1. Make sure the camera is turned off.
- Open the jacl cover and connect one end of the AC power adapter to the jack labeled "DC IN".
- 3. Connect the other end to an electrical outlet.

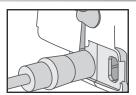

#### Note:

- Make sure to use only the AC power adapter specified for the camera. Damage caused by the use of an incorrect adapter is not covered under the warranty.
- Using an AC power adapter while transferring images to your computer prevents unexpected automatic power off of the camera.

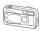

### Inserting an SD Memory Card (optional accessory)

The camera comes with 8MB of internal memory, allowing you to store images and video clips in the camera. However, you can expand the memory capacity by using an optional SD (Secure Digital) memory card so that you can store additional images and video clips.

- 1. Make sure the camera is turned off.
- Slide the battery/SD memory card cover in the direction of the IOPENI arrow.
- 3. Insert an SD memory card:
- The front side of the memory card (printed arrow) should face towards the front side of the camera.
- If the card cannot be inserted, check the orientation.
- 4. Close the battery/SD memory card cover.

#### To remove a memory card:

Make sure the camera is turned off. Open the battery/SD memory card cover. Press lightly on the edge of the memory card and it will eject.

#### Note:

- To prevent valuable data from being accidentally erased from an SD memory card you can slide the write protect tab (on the side of the SD memory card) to "LOCK".
- 14 To save, edit, or erase data on an SD memory card, you must unlock the card.

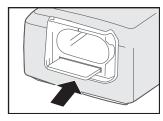

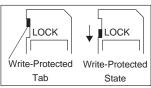

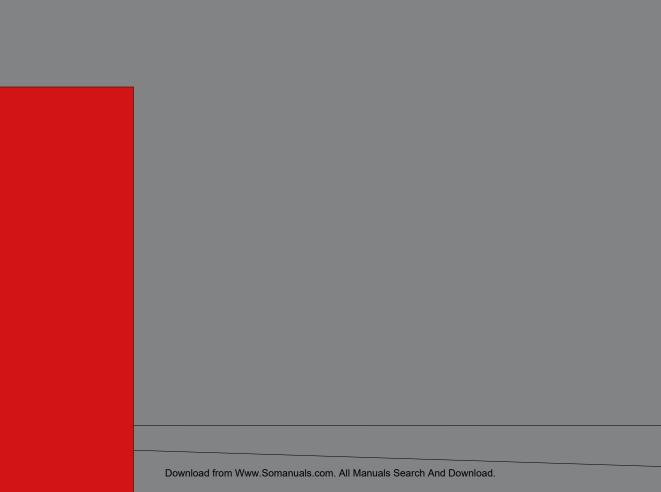

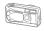

### **Setting the Date and Time**

The Date Type and Date Setup screens will be presented if/when:

- Camera is turned on for the first time (after you select a language).
- Camera is turned on after leaving the camera without batteries for an extended period of time.

When the Date Type screen appears, follow these steps to select the date display format. Select the desired date type by pressing the **\( \Delta \)** 

▼ buttons, and press the **OK** button to confirm the selection.

When the Date Setup screen appears, follow these steps to set the correct date and time.

#### Note:

You may skip this procedure by pressing the OK button repeatedly.

Select the year, month, day, and time fields by using the ◀ / ▶ buttons. Press the OK button after each field is set.

- To increase a value, press the ▲ button.
- To decrease a value, press the button.

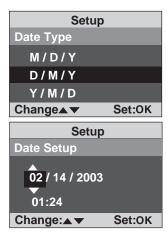

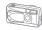

### **Setting Image Resolution and Quality**

Resolution and quality settings determine the pixel size (dimension), image file size, and compression ratio for your images.

These settings affect the number of images that can be stored in memory, or on an SD memory card. As you get to know the camera, it is recommended that you try each quality and resolution setting to get an appreciation for the effects that these settings will have on your images.

16 Higher resolution and higher quality images offer the best photographic results but produce large files sizes. Therefore, fewer images will take up more memory space.

Download from Www.Somanuals.com. All Manuals Search And Download.

High resolution and quality settings are recommended for printed output and situations requiring the finest detail. Lower resolution/quality images take up less memory space and may be guite suitable for sharing images via e-mail, in a report, or on a web page.

#### To change image resolution or image quality, perform these steps below:

- 1. Power on the camera.(If already on, toggle the Mode button to the mode.
- 2. Press the menu 🛅 button. The Record menu appears.

S 640x480 pixels ★ Super fine

\*∗ Fine

★ Normal

- 3. Select *Image Size* or *Quality* by using the ▲ /▼ buttons.

|                                                                                    |                                                                                                    | - J               |                      | 📑 👯 Super Fi       | ne                  |  |
|------------------------------------------------------------------------------------|----------------------------------------------------------------------------------------------------|-------------------|----------------------|--------------------|---------------------|--|
| <ol> <li>Press the ▶ button. Select the image size or image quality you</li> </ol> |                                                                                                    |                   | you                  |                    |                     |  |
| prefer by using t                                                                  | he 🔺 / 🔻 buttons                                                                                                    | 3.                |                      | <sub>★</sub> Fine  |                     |  |
| 5. Press the <b>OK</b> button to confirm. ★ Normal                                 |                                                                                                    |                   |                      |                    |                     |  |
| To exit the menu                                                                   | u screen, press the                                                                                                    | e menu 🛅 button.  |                      | Back:◀             | Set:OK              |  |
| This table shows th                                                                | This table shows the approximate number of images that you can store at each setting in 8MB internal memory or using an |                   |                      |                    |                     |  |
| optional 8MB or 16MB SD memory card:                                               |                                                                                                    |                   |                      |                    |                     |  |
| Resolution                                                                         | Quality                                                                                                    | Compression ratio | 8 MB internal memory | 8MB SD memory card | 16MB SD memory card |  |
| 2048x1536 pixels                                                                   | * Super fine                                                                                                    | 4:1               | 6                    | 3                  | 10                  |  |
|                                                                                    | * <sub>★</sub> Fine                                                                                                    | 8:1               | 9                    | 6                  | 15                  |  |
|                                                                                    | ★ Normal                                                                                                    | 12:1              | 18                   | 12                 | 30                  |  |
| M 1024x768pixels                                                                   | ★ Super fine                                                                                                    | 4:1               | 12                   | 10                 | 20                  |  |
|                                                                                    | *⋆ Fine                                                                                                    | 8:1               | 18                   | 15                 | 30                  |  |
|                                                                                    | ★ Normal                                                                                                    | 12:1              | 37                   | 30                 | 65                  |  |

25

37

76

| * The above data shows the standard testing results. The actual capacity varies according to the shooting conditions and settings. Download from Www.Somanuals.com. All Manuals Search And Download. |
|----------------------------------------------------------------------------------------------------|
|----------------------------------------------------------------------------------------------------|

4:1

8:1

12:1

Still Image 1/3

Still Image 1/3

Set:OK

38

62

120

**Image Size** 

Back:◀

Quality

18

30

62

2048 x 1536

1024 x 768

Supar Eine

s 640 x 480

### RECORD MODE

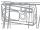

### Taking Images

Your camera is equipped with both an optical viewfinder and a 2l" LCD display to compose images. Taking images using the optical viewfinder will conserve battery power. If your batteries are low, it is recommended that you only compose images by using the viewfinder. Using the LCD display, you can compose images more accurately, but at the cost of battery consumption. Always use the image LCD for macro shots, however, to avoid parallax effects. The LCD image display must be used when Digital Zoom is used.

#### **Using the Viewfinder**

- 1. Open the lens cover.
- Turn the camera on by pressing the power ① button. (The camera will always power-up in still-image record mode.)
- 3. If not in record mode, toggle the **Mode** button to the **n** mode.
  - If you turn on the camera with the lens cover closed, a message "Lens Cover Closed" will appear on the LCD display.
- 4. Compose your shot in the viewfinder.
- Press the shutter button.
  - The LED indicator blinks red while the camera is processing the image.

#### **Using the LCD Display**

- 1. Open the lens cover.
- Turn the camera on by pressing the power ① button. (The camera will always power-up in still-image record mode.)
- 3. If not in record mode, toggle the **Mode** button to the **mode** mode.
  - If you turn on the camera with the lens cover closed, a message "Lens Cover Closed" will appear on the LCD display.

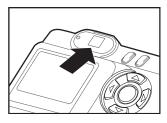

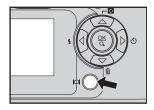

- 4. Turn on the LCD display and icons by pressing the IOI button.
- 5. Compose your shot on the display screen.
- 6. Press the shutter button.
  - The LED indicator blinks red while the camera is processing the image.

#### Note:

■ By pressing the IOI button repeatedly in the mode, the image display changes as follows:

Image and all OSD (on-screen display) icons -> Image only -> LCD display off

- The LCD display darkens in strong sunlight or bright light. This is not a malfunction.
- Using the LCD display for an extended period of time will consume battery power and decrease the number of images you can take. To increase battery longevity, turn the LCD display off and use the viewfinder instead.
- Always use the image LCD for macro shots.
- The LCD image display must be on when Digital Zoom is used.

#### **Portrait Mode**

Taking pictures by selecting the portrait mode will produce an image with a sharp subject and indistinct background. The effective range of focus is between 3 feet and 6 feet (0.9 meters and 1.9 meters.)

- Open the lens cover, power on the camera. Make sure the camera is in Record mode.
- Move the focus switch located on the front side of the camera to the ♣ position.
  - The ♣ icon appears on the LCD display.
- 3. Compose your scene.
- 4. Press the shutter button.

#### **Landscape Mode**

The landscape mode, suitable for scenery shooting, is used when the distance to the subject is greater than 6 feet (1.9 meters)

1. Open the lens cover, power on the camera. Make sure the

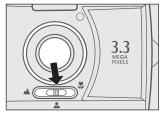

camera is in Record

#### Self-Timer

The self-timer duration is ten seconds. Activate the self-timer by pressing the shutter button. The self-timer LED blinks slowly for seven seconds and then blinks rapidly for the last three seconds. This allows you to get into the scene when taking group images.

- 1. Secure the camera to a tripod or place it on a stable surface.
- Open the lens cover, power on the camera. Make sure the camera is in Record mode.
- 3. Press the 🖒 button.
  - The 🖔 icon appears on the LCD monitor.
- 4. Compose the scene.
- 5. Press the shutter button.
  - The self-timer function is activated.
- 6. After ten seconds, the camera takes an image.
  - To cancel the self-timer at any time, press the shutter button to disrupt the sequence.

#### Note:

- After an image is taken using self-timer, the self-timer mode is turned off.
- If you wish to take another image using the self-timer, repeat these steps.

#### **Macro Mode**

Use the macro (close-up) mode to shoot a close-up of a subject (such as flowers or insects) where the range is between 21 and 36 inches (0.55 and 0.9 meters).

- 1. Open the lens cover, power on the camera. Make sure the camera is in Record on mode.
- 2. Move the focus switch located on the front side of the camera to the position.
  - The \$\mathbb{T}\$ icon appears on the LCD display.
- 3. Compose the scene.

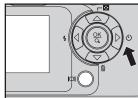

- 4. Press the shutter button.
  - To disable macro photography, slide the focus switch back to portrait or landscape mode.

#### Note:

- When shooting a close-up in macro mode, use the image LCD display to compose your shot, avoiding the off-center parallax phenomenon.
- After a macro shot is taken DO NOT FORGET to reset the lens to the landscape or portrait positions.

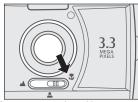

#### Flash

The flash is designed to function automatically when lighting conditions warrant the use of flash. You can take an image using a flash mode suitable to your circumstances. If you change the flash mode, the camera will retain that setting even if the camera is turned off.

- Open the lens cover, power on the camera. Make sure the camera is in Record mode.
- Press the \$\frac{1}{2}\$ button repeatedly until the desired flash mode appears.
- 3. Compose the image and press the shutter button.

#### Note:

- When switching to a flash mode, it will take several seconds to charge the flash capacitor. While the flash capacitor is charging, the LED indicator will blink green and the flash icon will blink red on the LCD display.
- If you will not be using the flash, turn it off. Turning the flash OFF will result in faster camera startup and faster operation because the capacitor will not be charged needlessly. Turning the flash OFF when not needed will also improve battery life.

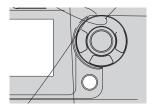

The camera has four flash modes: Automatic Flash (default), Red-Eye Reduction, Fill Flash (On), and Flash Off. The modes appear, cyclically, when you press the \$\frac{1}{2}\$ button. The table below will help choose the appropriate flash mode:

| Flash mode          | Description                                                                                                    |
|---------------------|----------------------------------------------------------------------------------------------------|
| <b>♣</b> Auto flash | The flash fires automatically according to the ambient lighting conditions. Select this mode for general flash photography.                                                                                                    |
| ♣ Red-eye reduction | The flash emits a precursor-flash before the main flash fires. This causes the pupil in the human eye to constrict, reducing the red-eye phenomenon. Select this mode when taking images of people and animals in low-light conditions. |
| 🛂 Fill flash        | The flash will always fire regardless of the surrounding brightness. Select this mode for recording images with high contrast (backlighting) and deep shadows. Also known as forced flash.                                              |
| Flash off           | The flash will not fire. Select this mode when taking images in a place where flash photography is prohibited, or when the distance to the subject is beyond the effective range of the flash.                                          |

#### **Taking Images Manually**

You can manually adjust conditions such as EV compensation, white balance or ISO speed when taking pictures. For EV compensation, white balance or ISO speed information, refer to Exposure, White Balance or ISO in the Record menu. To take images manually:

- 1. Open the lens cover, power on the camera. Make sure the camera is in Record **n** mode.
- 2. Press the menu F button.
- 3. Move to **Exposure**, **White Balance**, or **ISO** using the ▲/▼ buttons.
- Press the ▶ button to enter a sub-menu.
- 5. Change the setting using the ▲ /▼ buttons and then press the **OK** button to confirm your selection.
- 6. Press the menu 🖹 button to close the menus.
- 7. Compose your image.
- 8. Press the shutter button to capture an image with your new setting.

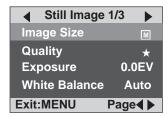

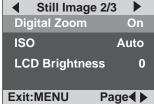

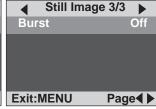

### PLAYBACK MODE

In the playback mode, you can view, magnify, delete images, play video clips, or run a slide shdw. Playback mode also provides a thumbnail image display, allowing you to quickly search for the image you want.

#### **Viewing Images**

You may view your images without opening the lens cover since the lens is not used for playback. The camera lens is protected during playback.

- Power on the camera and toggle the **Mode** button to the playback mode.
- 2. Viewing your images using the ◀ / ▶ buttons.
  - To view the previous image, press the ◆ button.
  - To view the next image, press the button.
  - Press the IOI button to display the detailed image information, such as image quality, image size and date.

#### Note:

■ If there are no images stored in memory, "No images in memory" will appear on the LCD display.

#### **Zoom Playback**

While reviewing your images, you may enlarge a selected portion of an image. This magnification allows you to view fine details.

- Select the image that you want to view using the ◀ / ▶ buttons.
- 3. Enlarge the image by pressing the \(\mathbb{Q}\) button (the \(\mathbb{O}\)K button).
  - Pressing the Q button once magnifies the image to 2X.
  - Pressing it again magnifies the image to 4X.

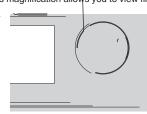

3/3

₫

- To return to the regular display (cancel playback zoom) from 4Xenlarged status, press the Ω button again.

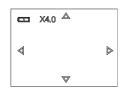

#### **Displaying Thumbnail Images**

This function allows you to view as many as nine thumbnail images on the LCD display simultaneously so you may search for a particular image.

- Power on the camera, and toggle the **Mode** button to the playback mode.
- 2. Press the button. (Same as the button.).
  - Nine thumbnail images appear on the LCD display (Assuming there are nine or more images in memory).
  - To view a full-size image, selecting it by using the / / / /
    - buttons, and then press the **OK** button and the selected image will be displayed in the full LCD frame.

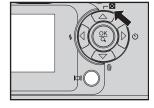

#### **Slideshow Display**

The slideshow function enables you to playback your images back automatically in sequential order as a slide show. This is a very useful and entertaining feature for reviewing recorded images and for presentations.

- Power on the camera, and toggle the **Mode** button to the playback mode.

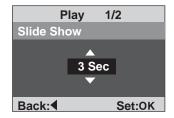

- 3. Press the button.
- 4. Set the playback interval by using the ▲ / ▼ buttons and press the OK button.
  - The slideshow starts, displaying your images on the LCD display, one by one, at the set interval.
  - To stop the slideshow display, press the OK button.

#### Note:

- You can adjust the slideshow display interval from 0 to 30 seconds.
- If you set the interval to 0 seconds, the slideshow function is disabled.

#### **Protecting Images**

You can protect images and video clips from accidental erasure by using the Protect feature in the Playback menu. Follow these steps to protect an image or video.

#### Protecting an image or video clip:

- Select the image/video clip you wish to protect by using the

   | / > buttons.
- Press the menu button. Select Protect by using the ▲ / ▼ buttons.
- 3. Press the ▶ button.
- Use the ▲ / ▼ buttons to select *This Image* and then press the ▶ button.
  - Note:To protect all images, select **All Images** in this step.
- Select Lock by pressing the ▲ / ▼ buttons and press the OK button.
  - Once the image/video clip is protected, the not consult of the image/video clip.

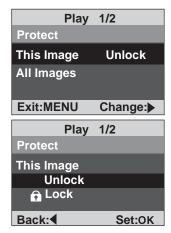

#### Removing protection from an image or video clip:

- 1. Perform steps 1 to 4 (see above).
- 2. Select **Unlock** by pressing the ▲ / ▼ buttons and press the **OK** button.

#### Note:

To erase protected image(s), use the format function. For more information about formatting, refer to **Format Media** in the Setup menu.

#### **Deleting Images**

You can delete an image or video clip by pressing the delete find button. To delete all images and video clips at once, you can delete them by using the Delete All function in the Playback menu.

#### To delete one image or video clip:

- Select the image/video clip you wish to delete by using the ◀ / ▶
  buttons, and then press the m button.(Same as the ▼ button)
- When the message appears, select [Yes] by using the ▲ / ▼
  buttons and then press the OK button.
  - The next image/video clip appears.
  - If you wish to cancel the deletion, select [No].
- Continue deletions, as desired. If all images are deleted, "No images in memory" will be displayed.

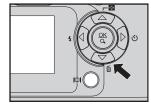

#### To delete all (unprotected) images or video clips (at once):

- 1. Press the menu 🛅 button.
- 2. Select **Delete All** by using the ▲ / ▼ buttons.
- 3. Press the button.
- Select [Yes] by using the ▲ / ▼ buttons and press the OK button to delete all images and return to playback menu screen.
- To exit from the playback menu, press either the **Mode** or menu
   buttons.
- If you return to Playback mode, the message "No images in memory" appears because all images and video clips have been deleted.

#### Note:

- If you have protected any of your images or video clips, they will not be deleted using the **Delete All** function.
- To delete images or videos stored in internal memory, do not insert a memory card into the camera. Otherwise, you will delete the images or video clips stored on the memory card.

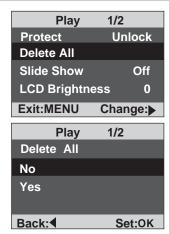

### MOVIE MODE

#### **Recording Video Clips**

The movie mode allows you to record video clips at a resolution of 320 x 240 pixels.

- Power on the camera, and toggle the Mode button to the pomode.
  - The amount of time available for movie recording is displayed on the LCD display. (The time format is Minutes: Seconds)
  - If you turn on the camera with the lens cover closed, a message "Lens Cover Closed" will appear on the LCD display.
- 2. To start recording a video clip press (and release) the shutter button.
  - The elapsed time is displayed on the LCD display while recording. The red LED will flash while recording.
  - To stop recording, press the shutter button again.

#### Notes about Movie Mode:

- Resolution is always 320x240 and image quality cannot be specified.
- The self-timer cannot be adjusted used.
- You can use digital zoom for movies. However, you must set the digital zoom-factor before you start recording. Zoom cannot be adjusted or changed while recording a video clip.

2/3

ᅒ

■ The flash mode is automatically set to [OFF].

#### **Viewing Video Clips**

To view a recorded video clip, follow these steps:

- 1. Power on the camera, and toggle the **Mode** button to the playback **b** mode.
- 2. Select the video clip you wish to view using the ◀ / ▶ buttons.
- 3. Press the OK button to start.

- To pause playback at any time, press the **OK** button.
  - Press the **OK** button again to resume playback.
  - Press and hold the button to forward the movie clip. (Release to stop)
  - Press and hold the d button to backup the movie clip. (Release to stop)
- To exit this movie playback and return to the playback mode, press the w button.

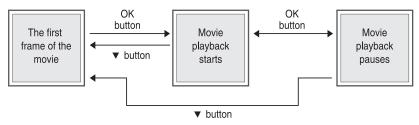

#### Notes about Video Playback:

- The zoom function cannot be activated during movie playback.
- To play the video clip back on your computer, you may use either Windows Media Player or Apple "QuickTime Player".
- QuickTime basic player is available free of charge, compatible with both Mac- and Windows- computers and can be download from the Apple web site at <u>www.apple.com</u>. For help using QuickTime Player usage, please refer to the QuickTime on-line help for more information.
- Video clips are in the AVI file format, 320 x 240 at 15fps

### TRANSFERRING RECORDED IMAGES AND VIDEOS TO YOUR COMPUTER

To transfer images/video clips from the camera to your computer, follow these steps:

Step 1: Installing the USB driver (Windows 98 and Mac OS 8.6 users only)

Step 2: Connecting the camera to your computer

Step 3: Downloading image and video files

#### System Requirements (Windows)

- Pentium 200 MHz or higher
- Windows 98/98SE/Me/2000/XP
- 64MB RAM
- 128MB hard disk space
- CD-ROM drive
- An available USB port

#### System Requirements (Macintosh)

- PowerPC G3/G4
- OS 8.6 or later
- 64MB RAM
- 128MB hard disk space
- CD-ROM drive
- An available USB port

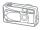

### **Step 1: Installing the USB Driver**

#### Windows 98 computers

The USB driver on the CD-ROM is exclusively for Windows 98 computers. Installing the USB driver on computers running Windows 2000/ME/XP is not necessary.

- Insert the CD-ROM that came with the camera into your CD-ROM drive. The welcome screen appears.
- Click "Install USB driver". Follow the on-screen instructions to complete the installation. After the USB driver has been installed, restart your computer.

#### Macintosh OS 8.6 computers

Mac OS 8.6 users must install a USB driver. For Mac OS 9.0 or higher, the computer will automatically recognize the camera and load its own USB drivers.

- 1. Insert the CD-ROM that came with the camera into the CD-ROM drive.
- 2. Select and double-click "Digital Camera Driver Installer."
- 3. Select "Install Location" and click "Install".
- 4. Follow the on-screen instructions to complete the installation and restart your computer.

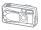

### **Step 2: Connecting the Camera to Your Computer**

- 1. Connect one end of the USB cable to an available USB port on your computer.
- 2. Connect the other end of the USB cable to the USB connector on the camera.
- 3. Turn the camera on.
- 4. From the Windows desktop, double click on "My Computer".
- 5. Look for a new "removable disk" icon. This "removable disk" is actually the memory (or memory card) in your camera. Typically, the camera will be assigned drive letter "e" or higher.

- 6. Double click on the removable disk and locate the DCIM folder.
- 7. Double click on the DCIM folder to open it to find more folders.
  - Your recorded images and video clips will be inside these folders
  - Copy & Paste or Drag-N-Drop image and video files to a folder on your computer.

**Mac users:** double-click the "unlabeled" disk drive icon on our desktop. iPhoto may automatically launch. The volume label may vary depending upon whether you use internal camera memory, or a memory card.

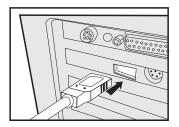

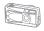

### Step 3: Downloading Image and Video Files

When the camera is turned on and connected to your computer, it is considered to be a disk drive, just like a floppy disk or CD. You can download (transfer) images by copying them from the "removable disk" ("unlabeled" disk on a Macintosh) to your computer hard drive.

#### Windows -

Open the "removable disk" and subsequent folders by double clicking them. Your images are inside the folder(s). Select the images that you want, then choose "Copy" from the "Edit" menu. Open the destination location (folder) and choose "Paste" from the "Edit" menu. You may also drag and drop image files from the camera to a desired location.

#### Macintosh and Desktop/LX --

Open the "unlabeled" disk icon, and the destination location on your hard disk. Drag and drop from the camera to the desired destination.

#### Note:

- It is recommended that you use an AC power adapter for the camera while transferring images and video clips from the camera to your computer since camera power may be cut off unexpectedly if the batteries run out.
- Memory card users may prefer to use a memory card reader (highly recommended).

### **INSTALLING PHOTOSUITE**

PC users will find that PhotoSuite is a very user-friendly image-editing program. With PhotoSuite, you can retouch, compose, and organize your images. It includes a variety of templates, such as photo frames, birthday cards, calendars and more. Get your images ready and explore this amazing program.

#### To install PhotoSuite:

- Insert the CD-ROM that came with the camera into your CD-ROM drive. The welcome screen appears.
- Click "Install PHOTOSUITE". Follow the on-screen instructions to complete the installation.

#### Note:

- To use PhotoSuite to edit and retouch your recorded images, please refer to the on-line help.
- For Windows 2000/XP users, please make sure to install and use the PhotoSuite in "Administrator" mode.
- PhotoSuite is not supported on the Mac. iPhoto or iPhoto 2 is recommended.

# INSTALLING PHOTOVISTA

PC users will find that PhotoVista is an easy-to-use program that lets you create spectacular 360° panoramic images in a snap. When you view these panoramas, you get the experience of being totally immersed in a realistic environment. PhotoVista's powerful engine quickly and automatically stitches images together, and its intuitive interface will let even a novice get great results in minutes.

#### To install PhotoVista:

- Insert the CD-ROM that came with the camera into your CD-ROM drive. The welcome screen appears.
- Click "Install PHOTOVISTA". Follow the on-screen instructions to complete the installation.

#### Note:

- To use PhotoVista to create spectacular 360° panoramic images, please refer to the on-line help for this software.
- For Windows 2000/XP users, please make sure to install and use the PhotoVista in "Administrator" mode.
- PhotoVista is not supported on the Mac.
- Windows XP users who have not installed XP Service Pack 1, be sure to link to <a href="http://java.sun.com/getjava/download.html">http://java.sun.com/getjava/download.html</a> first and download the Java Virtual Machine installation. For more information about Java, please refer to its on-line help at <a href="http://java.sun.com/getjava/help.html">http://java.sun.com/getjava/help.html</a>

After this Java installation, you can install iSee Media PhotoVista.

- PhotoVista System Requirements are:
  - Windows 98, Windows NT 4 (Service Pack 3 or higher)
  - Windows 2000, Windows Me, Windows XP Service Pack 1 or higher

# **INSTALLING ACROBAT READER**

The CD-ROM includes a PDF (portable document format) copy of the user's manual. To view a PDF you must have Acrobat Reader installed in your computer. Acrobat Reader is included on the camera CD ROM. Using Acrobat Reader, you can read the user's manual and print sections of interest.

- Insert the CD-ROM that came with the camera into the CD-ROM drive. The welcome screen appears.
- Click "Install ADOBE ACROBAT READER". Follow the onscreen instructions to complete the installation.

#### For Mac users:

- 1. Insert the CD-ROM that came with the camera into the CD-ROM drive.
- 2. Select and double-click "Acrobat Reader".
- 3. Select and double-click the language that you want.
- 4. Double-click "Reader Installer".
- 5. Follow the on-screen instructions to complete the installation.

## **USER'S MANUAL ON CD-ROM**

A copy of the user's manual on is provided on the CD-ROM in PDF format. It is a backup copy of the printed manual. If you misplace the printed guide, you may print another copy from the CD-ROM. The only requirement for viewing the User Manual on the CD-ROM is that you have Acrobat Reader installed on your computer. Updates to this manual, and versions in other languages may be found on our website.

- Insert the CD-ROM that came with the camera into the CD-ROM drive. The welcome screen appears.
- Click "Install User's Manual". Follow the on-screen instructions to complete the installation.

Alternatively, browse the CD-ROM to find the PDF file.

#### For Mac users:

- 1. Insert the CD-ROM that came with the camera into the CD-ROM drive.
- 2. Select and double-click "Manual".
- 3. Select and double-click the language that you want.
- 4. Drag and drop the PDF file from the current location to the destination location. View the user's manual by opening it.

## MENU OPTIONS

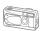

## **Record Menu**

You can use the Record menu to select image size, image quality, or ISO speed. You can also adjust exposure, white balance or LCD brightness in the Record menu. The Record menu even allows you to enable digital zoom. To access the Record menu, toggle the **Mode** button to the mode and press the menu button. Scroll through the menu options by using the / whitens

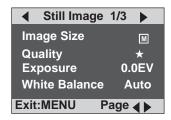

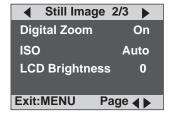

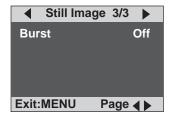

### **Image Size**

Refer to section in this manual titled "Setting Image Resolution and Quality" for further details.

### Quality

Refer to section in this manual titled "Setting Image Resolution and Quality" for further details.

Your camera adjusts the exposure of each scene automatically. However, if the subject is very dark, or very bright, you may override the camera's automatic exposure determination to make the subject brighter or darker. This is called EV compensation. The EV compensation can be adjusted from -1.8EV to +1.8EV. To select the EV compensation you wish, press the ▶ button.

Then, use the ▲ / ▼ buttons to select the EV compensation you desire, and press the **OK** button.

### Examples of Exposure Compensation -

### Positive (+) Compensation

- Imaging printed text (black characters on white paper)
- Portraiture with back lighting
- Very bright scenes (such as snow) and highly reflective subjects
- Shots made up predominantly of sky

### Negative (-) Compensation

- Spot lighted subjects, particularly against dark backgrounds
- Imaging of printed text (white characters on black paper)
- Scenes with low reflectivity, such as shots of green or dark foliage

#### White Balance

Your camera adjusts the white balance of each scene automatically. However, the images that your camera captures will appear different under different lighting conditions (sun, shade, fluorescent, tungsten lights). Unlike your eyes, which can easily adjust to different lighting conditions (lighting temperatures), a digital camera cannot always differentiate between lighting types. Under some lighting conditions the image may appear in strange shades. If that occurs, you may change the white balance setting by specifying a lighting condition (temperature) most appropriate for your scene. To set the white balance, press the button. Then

select the appropriate white balance by using the  $\blacktriangle$  /  $\blacktriangledown$  buttons, and press the **OK** button.

[Auto]: Camera automatically adjusts white balance

Daylight ]: For outdoors on a bright day

[ \_ Cloudy ]: For cloudy and shady sky

[ 
Sunset ]: For sunset condition

- Tungsten]: For tungsten lighting

[ 💥 Fluorescent]: For fluorescent lighting

### **Digital Zoom**

You can take shots with the digital zoom by activating the digital zoom function. To enable this option, press the  $\blacktriangleright$  button. Then select [On] by using the  $\blacktriangle$  /  $\blacktriangledown$  buttons and press the OK button.

### ISO

The ISO speed defines light sensitivity. The higher the ISO number is, the more sensitive it is to light. When recording under dark situations or recording a fast-moving subject, use a high-number setting. When recording high-quality images, use a low-number setting. To set the ISO speed, press the ▶ button. Then select the ISO speed you prefer by using the ▲ / ▼ buttons and press the OK button.

[Auto]: Camera automatically adjusts ISO speed

[100]: Equivalent to ISO 100

[200]: Equivalent to ISO 200

[400]: Equivalent to ISO 400

## **LCD Brightness**

This option adjusts the brightness of the LCD display. To adjust the LCD brightness, press the  $\blacktriangleright$  button. Then increase or decrease the LCD brightness by using the  $\blacktriangle$  /  $\blacktriangledown$  buttons and press the OK button.

### **Burst**

This function allows you to capture a sequence of continuous images (frames). If burst function is enabled, the image resolution will be set to  $\boxed{\mathbf{M}}$  1024x768 pixels. (To enable this function, press the  $\boxed{\mathbf{b}}$  button. Then select [On] by using the  $\boxed{\mathbf{A}}$  /  $\boxed{\mathbf{v}}$  buttons and press the  $\boxed{\mathbf{OK}}$  button.)

The approximate number of images you can capture capture varies according to the quality (compression) settings:

★Super fineapprox. 2★Fineapprox. 4★Normalapprox. 7

Of course, the remaining memory capacity will also affect the number of shots that can be captured. The average burst interval is approximately 0.7 seconds. (1.4 fps)

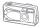

## **Movie Menu**

To adjust movie settings, press the menu 🔁 button in the 🕰 mode and navigate to the option you wish to set by using the ▲ / ▼ buttons. For more information about Exposure, White balance, ISO, LCD brightness and Digital zoom, refer in the Record menu section.

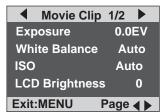

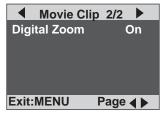

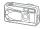

## Playback Menu

Use the playback menu to create an on-camera slide show or transfer images from internal memory to a memory card. You can also use the Playback menu to protect an image, delete all images or adjust the LCD brightness. To access the playback menu, press the menu 🖹 button in the playback 🕟 mode and navigate through the options by using the 🛕 / 🔻 buttons.

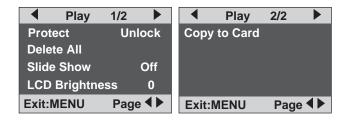

### **Protect**

Refer to section in this manual titled "Protecting Images" in the PLAYBACK MODE for further details.

### **Delete All**

Refer to section in this manual titled "Delete Images" in the PLAYBACK MODE for further details.

### Slide Show

Refer to section in this manual titled "Slideshow Display" in the PLAYBACK MODE for further details.

## **LCD Brightness**

Refer to LCD Brightness in the Record menu.

## Copy to Card

This feature allows you to copy your images from the camera's internal memory to an SD memory card. Of course, you can only do this if you have an SD memory card installed and some images in internal memory.

To perform this function, press the button. Then, use the A / buttons to select [Yes] and then press the OK button.

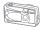

## Setup Menu

Select your general camera preferences in the Setup mode. Toggle the **Mode** button until the Setup menu appears on the LCD display. Navigate to the option you wish to configure by using the \_\_\_ / \_\_ buttons.

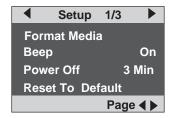

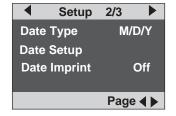

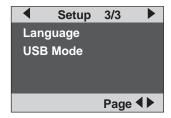

### **Format Media**

This utility formats the internal memory (or memory card) and erases all stored images and data - even if they have been protected. To perform the format function, press the button. Select [Yes] by using the \( \times \) buttons and press the OK button. Formatting is an irreversible action and data cannot be recovered at a later time.

### Beep

The camera produces a sound (beep) each time you press a camera button, if this function is enabled. Press the ▶ button, then select [On] or [Off] by using the ▲ / ▼ buttons and then press the OK button.

### **Power Off**

If there is no camera activity (no buttons are pressed) for a defined period of time while the camera is powered on, the camera will switch to an idle mode, and eventually turn itself off to conserve power.

| Period of Inactivity (batteries) | Period of Inactivity (AC power adapter) | Camera status |
|----------------------------------|-----------------------------------------|---------------|
| 60 seconds                       | 60 seconds                              | Idle mode     |
| 30 minutes                       | 30 minutes                              | Turn off      |

If the camera is idle, re-activate the camera by pressing any button on the camera. If the camera has powered-off you must to turn the camera on again by pressing the n button.

The table (above) shows the default time settings for idle, and power-off.

You can change the power saving interval by pressing the button. Then, use the / w buttons to select the desired interval time (from 1 to 30 minutes), and press the OK button.

### **Reset To Default**

If you wish to restore all camera settings to their original status, select this option and press the ▶ button. Select [Yes] using the ▲ / ▼ buttons and then press the OK button.

The following table shows the default setting for each item:

| Item             | Description         |
|------------------|---------------------|
| Image Resolution | 2048 X 1536 pixels  |
| Image Quality    | * <sub>★</sub> Fine |
| Flash            | Auto                |
| LCD Brightness   | 0                   |
| White Balance    | Auto                |
| EV Compensation  | 0.0                 |
| Digital Zoom     | On                  |
| Веер             | On                  |

## **Date Type**

You can select the date type that is imprinted on your image. To set the date type, press the  $\blacktriangleright$  button. Then select one date type you prefer by using the  $\blacktriangle$  /  $\blacktriangledown$  buttons and press the OK button.

[M/D/Y]

[D/M/Y]

[Y/M/D]

### **Date Setup**

After removing the batteries from the camera, the date and time may return to the default settings. If this happens, reset the date and time when using the camera. Refer to section in this manual titled "Setting the Date and Time" for further details.

## **Date Imprint**

If you set imprint function, your image will be displayed with the date on it. To enable this function, press the  $\blacktriangleright$  button. Then select [On] by using the  $\blacktriangle$  /  $\blacktriangledown$  buttons and press the OK button.

### Language

This option allows you to select the language for the menus and the text displayed on the LCD display. Refer to section in this manual titled "Language Selection" for further details.

#### **USB Mode**

While connecting camera to your computer via USB cable, your recorded images and video clips can be downloaded to your computer's hard drive. Refer to section in this manual titled "Transferring Recorded Images and Videos to Your Computer" for further details.

# CONNECTING THE CAMERA TO OTHER DEVICES

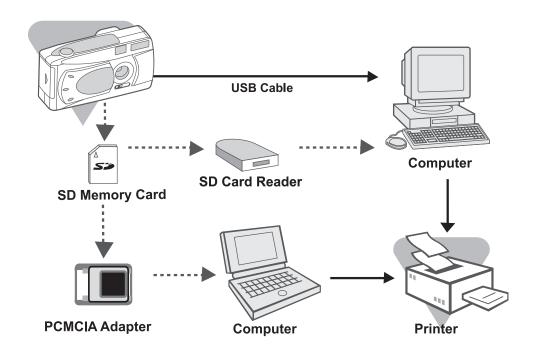

# **CAMERA SPECIFICATIONS**

| Item                      | Description                                                                |
|---------------------------|----------------------------------------------------------------------------|
| Sensor                    | Approx. 3.3 Mega pixel                                                     |
|                           | 1/2.7" CCD                                                                 |
| Image resolution          | 2048 x 1536 pixels, 1024 x 768 pixels, 640 x 480 pixels                    |
| LCD                       | 1.5" color TFT LCD                                                         |
| Self-timer                | 10 second delay                                                            |
| Zoom                      | 4X digital zoom                                                            |
| Capture modes             | Still Image, Video (movie) recording                                       |
| Memory type               | 8 MB internal memory (common)                                              |
|                           | SD memory card (optional, up to 256MB capacity)                            |
| Shutter speed             | 5 ~ 1/2000 sec.                                                            |
| Lens                      | Fixed focal length: 7.9 mm                                                 |
|                           | F-number: 3.5                                                              |
| Range of Focus            | Landscape: Greater than 6 feet (1.9 meters to infinity)                    |
|                           | Portrait: 3 to 6 feet (0.9 to 1.9 meters)                                  |
|                           | Macro: 21 to 36 inches (0.55 to 0.9 meters)                                |
| Exposure and Compensation | Automatic exposure with manual EV compensation +/- 1.8EV in 0.3EV steps    |
| White balance             | Automatic with presets for Daylight, Cloudy, Sunset, Fluorescent, Tungsten |
| Files formats             | JPG, AVI ( Motion JPEG) for video clip                                     |
| File standards            | JPEG, EXIF 2.1, DCF 1.1, M-JPEG                                            |
| Interface (Ports)         | DC IN jack, USB connector                                                  |
| Operating environment     | Operation: 0°C to 40°C, 15% to 90% humidity                                |
|                           | Storage: -20°C to 60°C, 10% to 95% humidity                                |
| Power                     | 2 AA Alkaline (1.5V) or Ni-MH (1.5V) batteries;                            |
|                           | or optional AC power adapter (2.5A/3.3V)                                   |
| Dimensions                | 105 x 55 x 41 mm (W x H x D) (exclusive of protruding features)            |
| Weight                    | Approx. 4.2 ounces (120g) (without batteries and memory card)              |

<sup>\*</sup>Design and specifications are subject to change without notice Download from Www.Somanuals.com. All Manuals Search And Download.

Free Manuals Download Website

http://myh66.com

http://usermanuals.us

http://www.somanuals.com

http://www.4manuals.cc

http://www.manual-lib.com

http://www.404manual.com

http://www.luxmanual.com

http://aubethermostatmanual.com

Golf course search by state

http://golfingnear.com

Email search by domain

http://emailbydomain.com

Auto manuals search

http://auto.somanuals.com

TV manuals search

http://tv.somanuals.com